MUSI 5113 Library Instruction

## MUSI 5113 Library Instruction

*KATHY ESSMILLER* 

OSU LIBRARIES STILLWATER

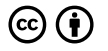

*MUSI 5113 Library Instruction by Kathy Essmiller is licensed under a [Creative](https://creativecommons.org/licenses/by/4.0/)  [Commons Attribution 4.0 International License,](https://creativecommons.org/licenses/by/4.0/) except where otherwise noted.* 

## Contents

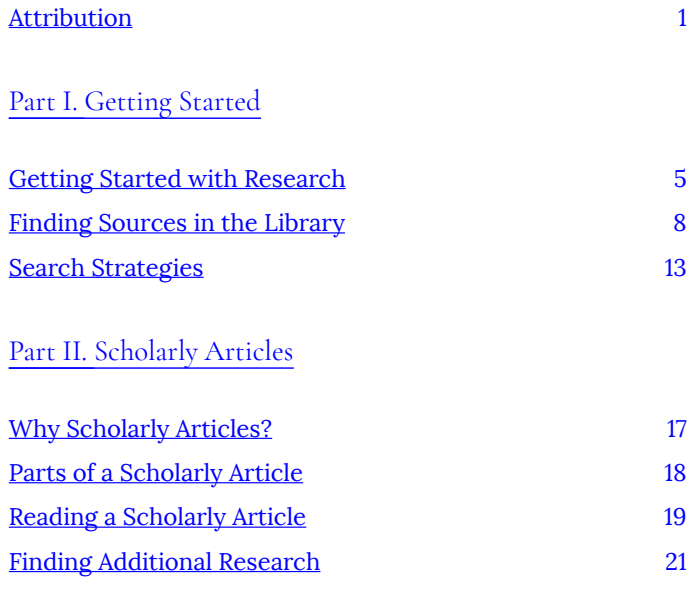

## <span id="page-6-0"></span>Attribution

**[MUSI 5113 Library Instruction](https://open.library.okstate.edu/musi/)** by Kathy Essmiller is licensed [CC](https://creativecommons.org/licenses/by/4.0/deed.ast) [BY.](https://creativecommons.org/licenses/by/4.0/deed.ast) It is an adaptation of **[ENGL 1113 Library Sessions](https://open.library.okstate.edu/engl1113/)** and **[ENGL](https://open.library.okstate.edu/engl1213/) [1213 Online Library Sessions](https://open.library.okstate.edu/engl1213/)** by Holly Luetkenhaus and Cristina Colquhoun, licensed [CC BY-NC](https://creativecommons.org/licenses/by-nc/2.0/). The content has been synthesized and customized for graduate level music students.

### <span id="page-8-0"></span>PART I GETTING STARTED

Welcome to the online library lessons for MUSI 5113. There are a total of 3 sections in this book. Your instructor should tell you which of the lessons you need to complete.

This resource includes [a worksheet that you will download into](#page-8-0) [Microsoft Word](#page-8-0), complete as you progress through each section, and submit to your instructor when you are finished. You may view the worksheet [at this link.](https://drive.google.com/file/d/11kBLV-WWZyb2jYU9yVI4kpAI3maW9M-O/view?usp=sharing)

You can use the "Contents" menu to the left (or above if you are working on a mobile device) to navigate between each lesson and select the one(s) you have been assigned.

If you have questions or issues with accessing this content, please contact Kathy Essmiller at kathy.essmiller@okstate.edu.

## <span id="page-10-0"></span>Getting Started with Research

This part is designed to help you brainstorm search terms (or keywords) and develop search strategies to begin your research. It is a form of concept mapping – or mind mapping – which is a process for visualizing ideas and making connections between them.

We will use a modified process of concept mapping to focus on developing search strategies.

Make sure you have [downloaded and opened the lesson](#page-8-0) [worksheet in Microsoft Word](#page-8-0) to help guide your exploration. Instructions for the worksheet, along with an example, are provided below.

First, type your research question or thesis into the box at the top of the page.

```
Write your research question or thesis statement in the box below.
```
What is the effect of exercise on the mental health of college students?

*Example research question or thesis statement.* 

Next, highlight or change the text color of the **most important**  words or phrases in your question. Each should be only 1-2 words long. These are your **keywords.** Focus on the most unique words, and ignore common words like *the*, *on*, *effect, what, who*, etc. Try to identify at least 2-3 keywords for your question.

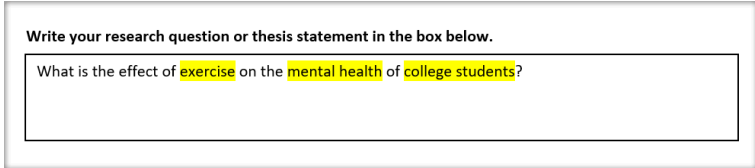

*Highlighted most important words or phrases in the research question.* 

Now, type each **keyword** into a separate box.

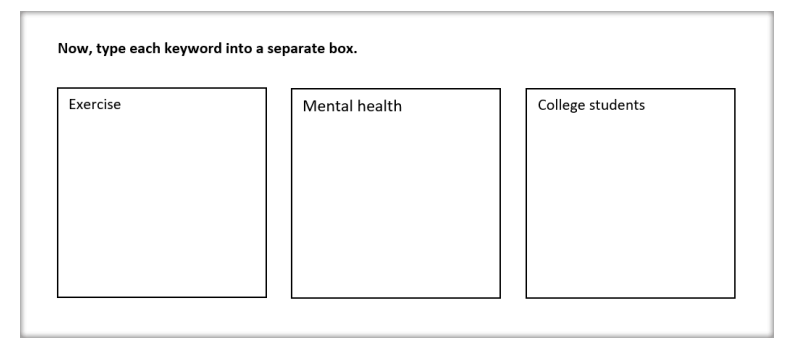

*Separating key words into boxes.* 

Finally, list alternative words or phrases for each keyword underneath it in the corresponding box. Think about direct synonyms (i.e., physical activity for exercise) and words that may make your search broader (i.e., psychology for mental health) or narrower (i.e., undergraduates for college students).

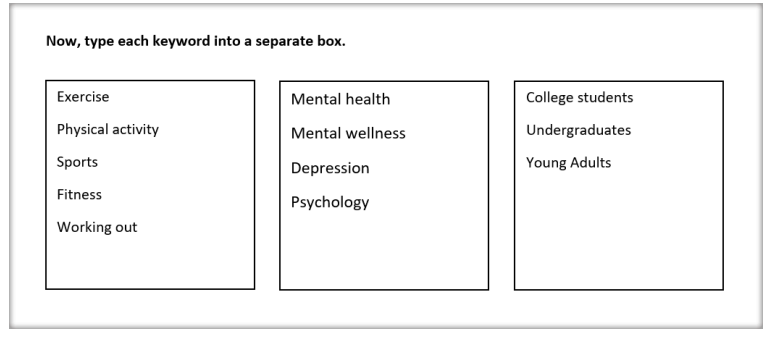

*Alternative words or phrases for each keyword.* 

When you are finished with your concept map, move on to the next section.

# <span id="page-13-0"></span>Finding Sources in the Library

### **BOSS**

If you are unfamiliar with using the library to search for sources, watch the following video to learn some basics about our main search system, called BOSS.

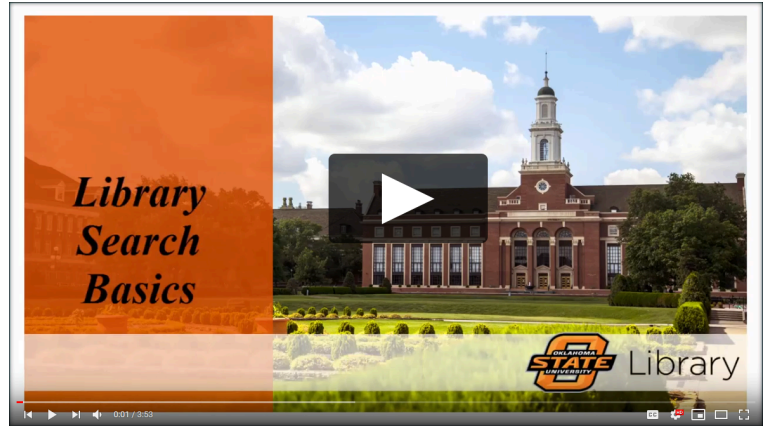

*Video: Library Search Basics* 

In addition to doing general keyword searches like the video above describes, you can also use BOSS to search for an entire newspaper or magazine, or for specific article that you know the title of.

### **Searching for an Entire Publication**

Do this when you want to see an entire issue of a newspaper, magazine, or journal, or if you want to search within a specific publication for your terms.

Why is this useful? Maybe you want to look for every article the *New York Times* published about Hurricane Katrina in September 2005.

Follow these steps to search for an entire publication. Note: You will need to log into the Library.

1. Type the name of the publication in the search box and search.

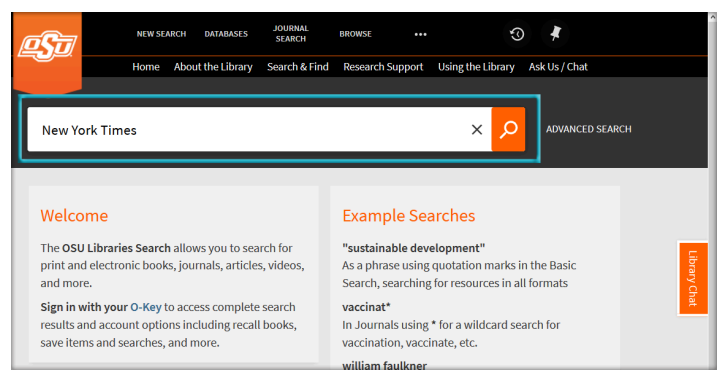

*Searching for a publication in BOSS* 

2. Click on the title to open a window with more details.

|                       | <b>NEW SEARCH</b><br><b>DATABASES</b> |                   | <b>JOURNAL</b><br><b>SEARCH</b>                            | <b>BROWSE</b>           | $\cdots$                        | 10.                      |                        |   |                 |
|-----------------------|---------------------------------------|-------------------|------------------------------------------------------------|-------------------------|---------------------------------|--------------------------|------------------------|---|-----------------|
|                       | Home                                  | About the Library | Search & Find                                              | <b>Research Support</b> |                                 | <b>Using the Library</b> | Ask Us / Chat          |   |                 |
| <b>New York Times</b> |                                       |                   |                                                            | ×                       | Everything $\blacktriangledown$ |                          | <b>ADVANCED SEARCH</b> |   |                 |
| Refine My Results     |                                       |                   | 0 selected PAGE 1 35,291,910 Results                       |                         | Save query                      |                          |                        |   | 0.0.0           |
| Sort by               | Relevance $\blacktriangledown$        | $\,$ 1            | <b>JOURNAL</b><br>$\mathcal O$ Online access $\Rightarrow$ | The New York Times      |                                 |                          | 55                     | 罓 | 1.11<br>Cuerant |

*Returned results* 

3. Follow the link next to "full text available" to access the publication in the database.

| <b>New York</b>                              |                                             | <b>JOURNAL</b><br><b>The New York Times</b><br>$\mathcal O$ Online access $\rightarrow$              |                            |                         |              |                       |                            |            |             | $\overline{ }$ |
|----------------------------------------------|---------------------------------------------|----------------------------------------------------------------------------------------------------|----------------------------|-------------------------|--------------|-----------------------|----------------------------|------------|-------------|----------------|
|                                              | TOP                                         | Send to                                                                                              |                            |                         |              |                       |                            |            |             |                |
| Refine M                                     | <b>SEND TO</b><br>VIEW IT<br><b>DETAILS</b> | b.<br><b>EXPORT BIBTEX</b>                                                                           | <b>D</b><br><b>EASYBIB</b> | Ռ<br><b>ENDNOTE WEB</b> | B<br>ENDNOTE | 77<br><b>CITATION</b> | $\mathcal{O}$<br>PERMALINK | ē<br>PRINT | ⊡<br>E-MAIL |                |
| Sort by                                      | <b>LINKS</b>                                | View It                                                                                              |                            |                         |              |                       |                            |            |             | Library Chat   |
| (2, 497, 378)                                | <b>GET IT</b>                               | Full text available: Free E- Journals [2]<br>Available from 1851 until 1922.<br>Available from 1987. |                            |                         |              |                       |                            |            |             |                |
| Resource                                     |                                             | Full text available: New York Times [2]<br>Available from 1980.                                      |                            |                         |              |                       |                            |            |             |                |
| Newspape<br>Articles (<br><b>Dissertatio</b> |                                             | Full text available: New York Times [2]<br>Available from 03/24/2015.                                |                            |                         |              |                       |                            |            |             |                |

*Window with more details about the resource* 

Once you are in the database, look for a search box that says, "Search within this publication" or "Search within journal." Enter your search terms in that box to search for any article that contains those words.

### **Finding an Article by Title**

It is possible that during your research, you came across an article that you wanted to view, but couldn't access. Imagine you found an article on the *LA Times* website but can't access it because you are not a subscriber. The library has probably already paid for access, but you have to go through the library's website to get there.

Follow these steps to search for an article you know the title of:

1. Type the title (at least the first 4-5 words) into the search box, as demonstrated in the example below.

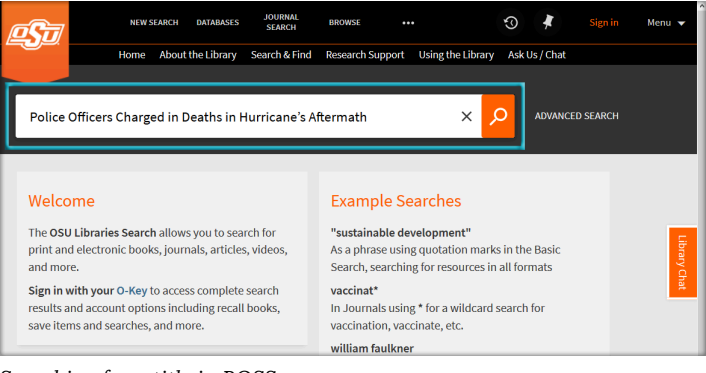

*Searching for a title in BOSS* 

2. Click on the article title to open a window with more details.

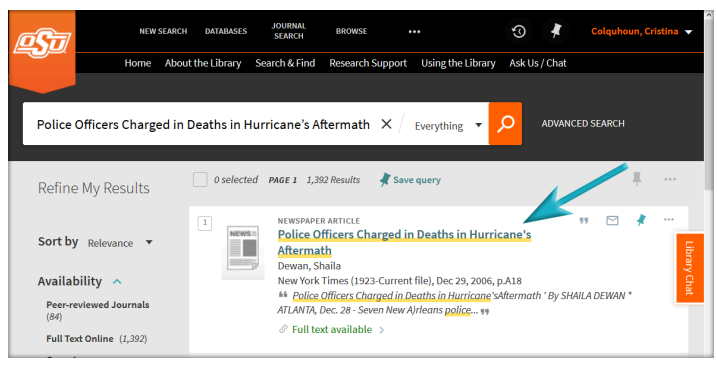

*Returned results* 

3. Look for the "full text available" link to a databases, and follow it. This should take you directly to the article in one of the library's databases.

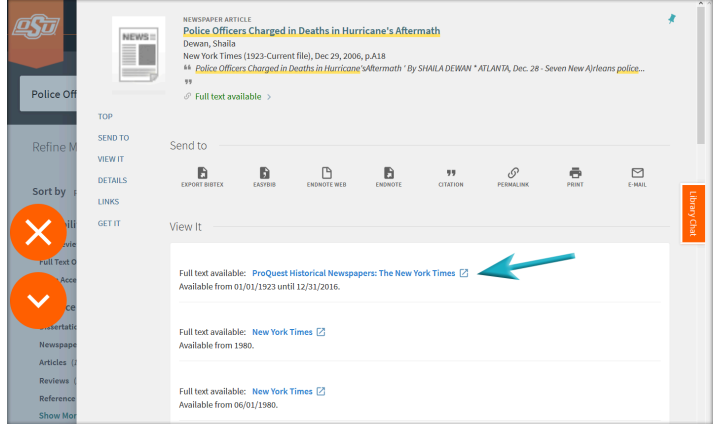

*Window with more details about the article* 

## <span id="page-18-0"></span>Search Strategies

We're ready to start searching . Before we begin, let's take a second to go over some quick search tips for using library databases.

**Tip #1:** Keep your search terms short and concise. Databases do not like long phrases or whole questions. Choose the most important words or phrases in your research question and eliminate common words like: *who, how, the, effect, on,* etc.

**Tip #2**: Combine multiple search terms using AND. Examples:

- exercise AND mental health
- college students AND exercise
- exercise AND mental health AND college students

**Tip #3:** Use quotation marks for exact phrases Examples:

- exercise AND "mental health"
- "college students" AND exercise
- exercise AND "mental health" AND "college students"

\*Note that we're only using quotations for keywords that are more than one word long. If you keyword is only one word (like exercise), then you do not need quotation marks.

Watch the video below to learn how to effectively use the Library Search System, or BOSS, to find resources for your project.

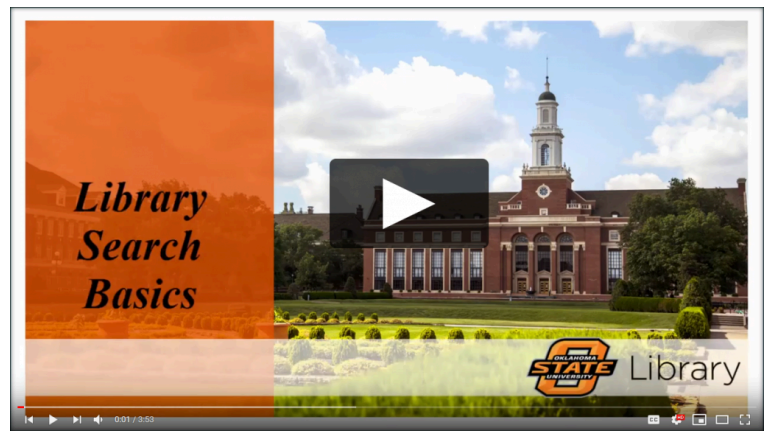

*Video: Library Search Basics* 

You're almost ready to start searching! Refer back to your concept map from **Part I** for potential search terms. On your worksheet, write down some ideas for combinations of search terms, following the examples above.

Access the Library Search System by visiting the library homepage: [library.okstate.edu](https://library.okstate.edu/) 

When you're ready to start researching, use the keywords and search combinations you identified earlier. Pay attention to the filters and tools built into the database to help you refine your search. Refer back to the video above for assistance as needed. As you search, fill in details about your process on your worksheet.

Finally, find at least one good, relevant source, and record the citation on your worksheet.

## <span id="page-20-0"></span>PART II SCHOLARLY ARTICLES

# <span id="page-22-0"></span>Why Scholarly Articles?

There are many reasons one might read research. Here are a few of the most common reasons:

- To keep up with progress in a particular field
- To find a solution for a specific problem
- To get an idea for carrying out a new research project
- To read an article assigned by an instructor

Answer the question in "Part 1: Why Scholarly Articles?" of your worksheet.

## <span id="page-23-0"></span>Parts of a Scholarly Article

Academic or scholarly articles tend to have a formal structure. While disciplines might vary the headings or structure, and journals may have different layouts, most articles will contain sections that serve a particular purpose. Below is a shortened version of a real scholarly article adapted to identify the parts of an article.

Let's look at some of the most useful parts by using this sample article below. Click each of the plus signs below to learn more.

[h5p id="1″]

Click here for a [PDF listing the definitions of the parts of a](https://open.library.okstate.edu/app/uploads/sites/62/2020/03/ArticleParts.pdf) [scholarly article.](https://open.library.okstate.edu/app/uploads/sites/62/2020/03/ArticleParts.pdf)

*Note: The original of the example article above is open access and [can be read online](https://doi.org/10.3390/foods5030045).* 

Once you have an explored the different parts of scholarly articles, answer the questions in "Part 2: Parts of a Scholarly Article" of your worksheet.

# <span id="page-24-0"></span>Reading a Scholarly Article

Unlike reading novels, scholarly articles do not need to be read from start to finish, in order. There's another, more efficient way to approach reading articles. The chart below provides a suggested reading order and questions you should ask yourself about each section.

### **Read These First**

These four give you a high-level view of the article.

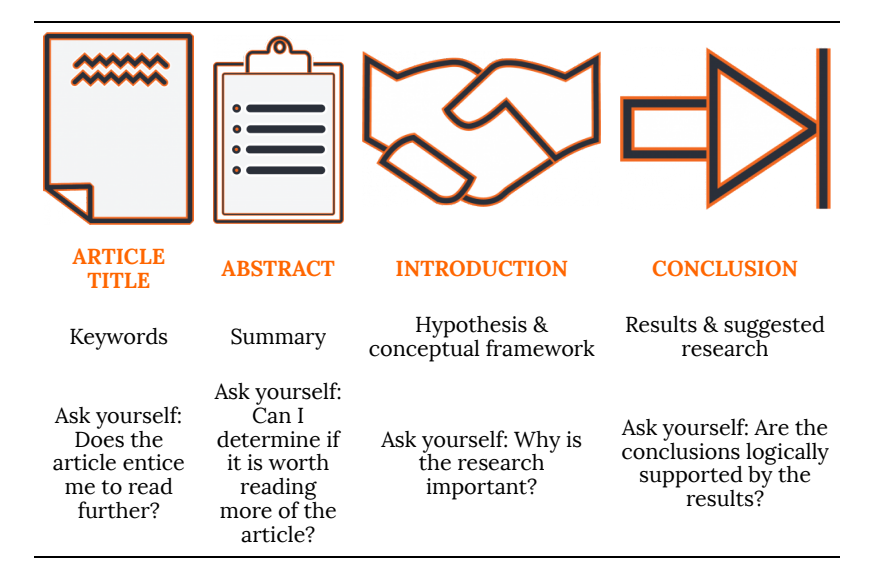

### **Then, Dive for Details**

These next four give you the particulars of the article.

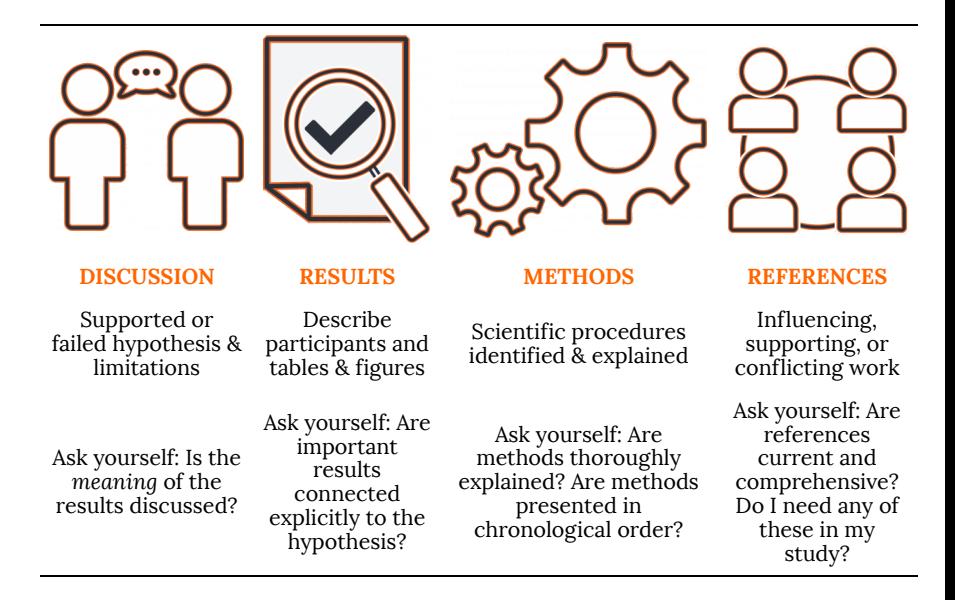

When you are ready, answer the questions in "Part 3: Reading a Scholarly Article" of your worksheet.

# <span id="page-26-0"></span>Finding Additional Research

Once you had read and pulled out important information from at least one article, you can use what you learned to find additional information. Below are some ways you can use the article(s) you already have to locate even more sources.

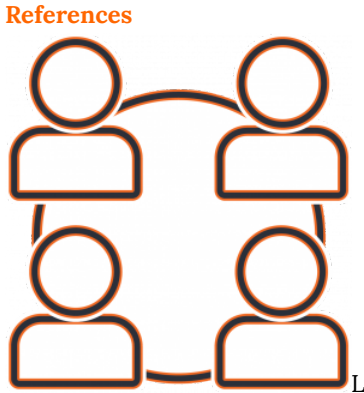

Look at the article's list of references. These are going to be other articles, books, and websites that the authors used to inform their own research. You may find several that look useful for your topic, too. Pay attention to the authors in the citations, too. If you see an author listed on more than one source, you may have just found a lead expert in that field.

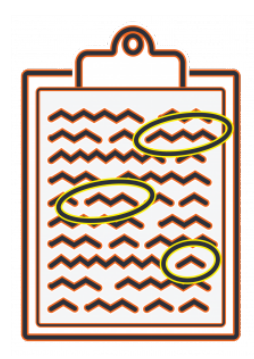

#### **Key Ideas and Terms**

Look for main idea, important terms, and key words that show

up in the Introduction, Literature Review, and Conclusion sections. These could be search terms you can use to search for more articles.

What should you do once you find that information? Head over to the library website and access a database to search for articles, books, and more.

### **Tips**

- If you found the title of an article you want to access, you can copy and paste that title into the [Library Search System \(or](http://boss.library.okstate.edu/) [BOSS\)](http://boss.library.okstate.edu/) to see if we have it available. You can use [Google Scholar](https://scholar.google.com/)  for this, too.
- Choose a database from our list of **[Databases by Subject](https://library.okstate.edu/databases/databases-by-subject-area)** to find one that specializes in articles for the area you are researching. Use the key ideas and terms you identified in your other sources as search terms.
- Watch the tutorial below to learn more skills for searching in library databases.

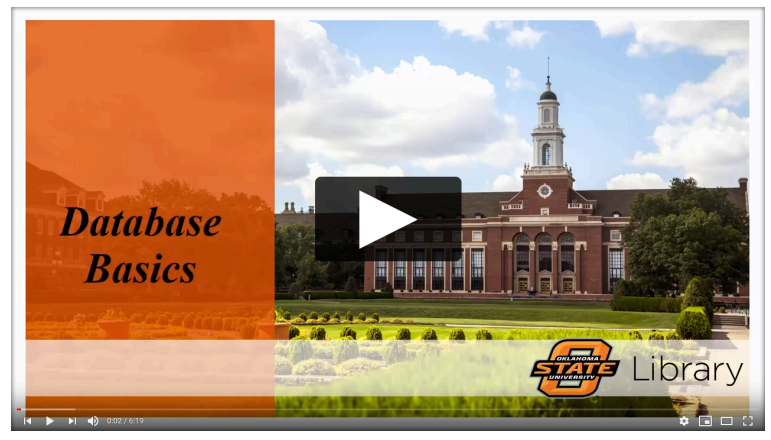

*Video: Database Basics* 

When you are ready, answer the questions in "Part 4: Finding Additional Research" of your worksheet.